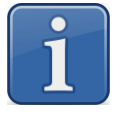

# **Печать на этикетке DataMatrix «Честный Знак» (DM «ЧЗ»)**

# **(загрузка Кодов Маркировки «Честный Знак» (КМ «ЧЗ») в весы с USB-Flash-накопителя)**

## **На каких весах МАССА-К можно печатать DM «ЧЗ»**

На весах, оснащенных терминалами RP(R2P) и RL(R2L):

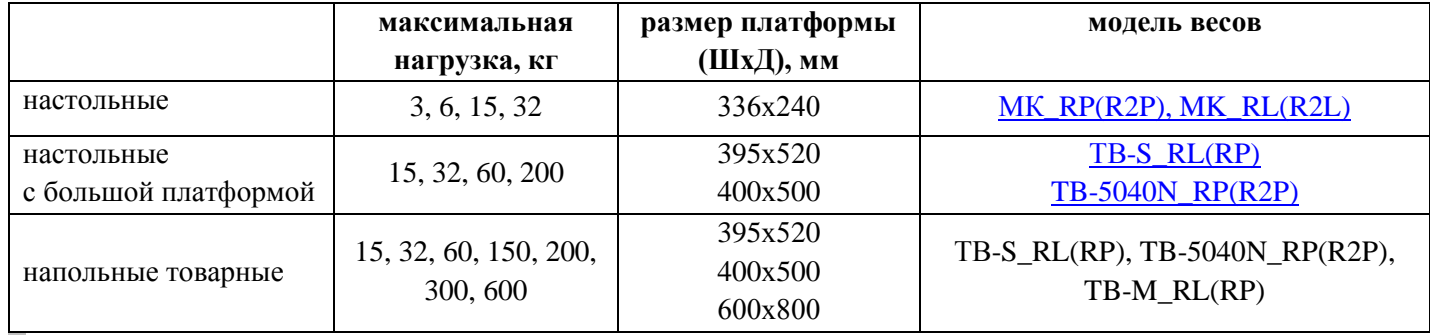

**!** *1. Весы используются для печати DM «ЧЗ» на этикетке одной единицы товара.*

*2. Весы не печатают агрегированные DM «ЧЗ» и не могут быть использованы для верификации.*

*3. Весы не распознают соответствия между КМ «ЧЗ» и выбранным в весах товаром.*

## **Как настроить весы для печати DM «ЧЗ»**

- 1. Обновить ПО в весах (подробнее в *[«Как обновить ПО в весах»](#page-0-0)*).
- 2. Настроить и загрузить в весы этикетки с полем DM «ЧЗ» (подробнее в *[«Как настроить](#page-0-1)  [этикетки с полем DM](#page-0-1) «ЧЗ»»*).
- 3. Выгрузить на USB-Flash-накопитель из учетной программы csv-файл с КМ «ЧЗ», полученными из «Честного знака» (подробнее о csv-файле в *[«Какие требования к csv-файлу»](#page-1-0)*).
- 4. Подключить USB-Flash-накопитель к весам.
- 5. Выбрать в весах товар, соответствующий КМ «ЧЗ», записанным в csv-файле.
- 6. Весы готовы к печати этикеток.

**!** *1. В csv-файле должны храниться КМ «ЧЗ» только для одной товарной позиции (весы не распознают соответствия между КМ «ЧЗ» и выбранным в весах товаром).*

*2. Весы выбирают из csv-файла КМ «ЧЗ» последовательно. Когда КМ «ЧЗ» в файле закончатся, весы перестанут печатать на этикетке штрих-код DM «ЧЗ».* 

# <span id="page-0-0"></span>**Как обновить ПО в весах**

- 1. Скачать последнюю прошивку с сайта МАССА-К [\(https://massa.ru/soft/proshivki-k](https://massa.ru/soft/proshivki-k-vesam/pproshivka-r/)[vesam/pproshivka-r/\)](https://massa.ru/soft/proshivki-k-vesam/pproshivka-r/).
- 2. Установить новую прошивку в весы. Инструкция по установке [\(https://massa.ru/upload/iblock/b29/RK\\_obnovlenie\\_proshivki\\_R\\_r1.pdf\)](https://massa.ru/upload/iblock/b29/RK_obnovlenie_proshivki_R_r1.pdf).

#### <span id="page-0-1"></span>**Как настроить этикетки с полем DM «ЧЗ»**

- 1. Скачать последнюю версию одной из программ:
	- Редактор шаблонов логистических этикеток [https://massa.ru/soft/zagruzka-dannykh-v](https://massa.ru/soft/zagruzka-dannykh-v-vesy-s-pechatyu-etiketok/vygruzka-shablonov-etiketoс/peditor-pe/)[vesy-s-pechatyu-etiketok/vygruzka-shablonov-etiketoс/peditor-pe/](https://massa.ru/soft/zagruzka-dannykh-v-vesy-s-pechatyu-etiketok/vygruzka-shablonov-etiketoс/peditor-pe/)
- Обмен с Excel. Складское и транспортное этикетирование [https://massa.ru/soft/zagruzka](https://massa.ru/soft/zagruzka-dannykh-v-vesy-s-pechatyu-etiketok/vygruzka-dannykh-iz-excel/pexc-pe/)[dannykh-v-vesy-s-pechatyu-etiketok/vygruzka-dannykh-iz-excel/pexc-pe/](https://massa.ru/soft/zagruzka-dannykh-v-vesy-s-pechatyu-etiketok/vygruzka-dannykh-iz-excel/pexc-pe/)
- Обмен с Excel с терминалом сбора данных [https://massa.ru/soft/vesovoy-terminal-sbora](https://massa.ru/soft/vesovoy-terminal-sbora-dannykh/pexc-tu/)[dannykh/pexc-tu/](https://massa.ru/soft/vesovoy-terminal-sbora-dannykh/pexc-tu/)
- 2. Настроить в программе шаблон этикетки:
- Открыть редактор этикеток ,
- Создать шаблон этикетки и настроить поля этикетки,

l≡

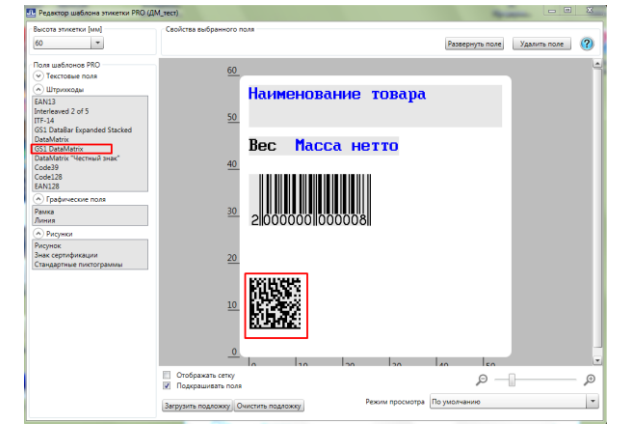

- Добавить в этикету поле «DataMatrix «Честный Знак»»,
- Сохранить шаблон этикетки.

- 3. Загрузить шаблоны этикеток в весы  $\overline{=}$  загрузка шаблонов печати
- 4. В весах установить для кнопки и шаблон этикетки

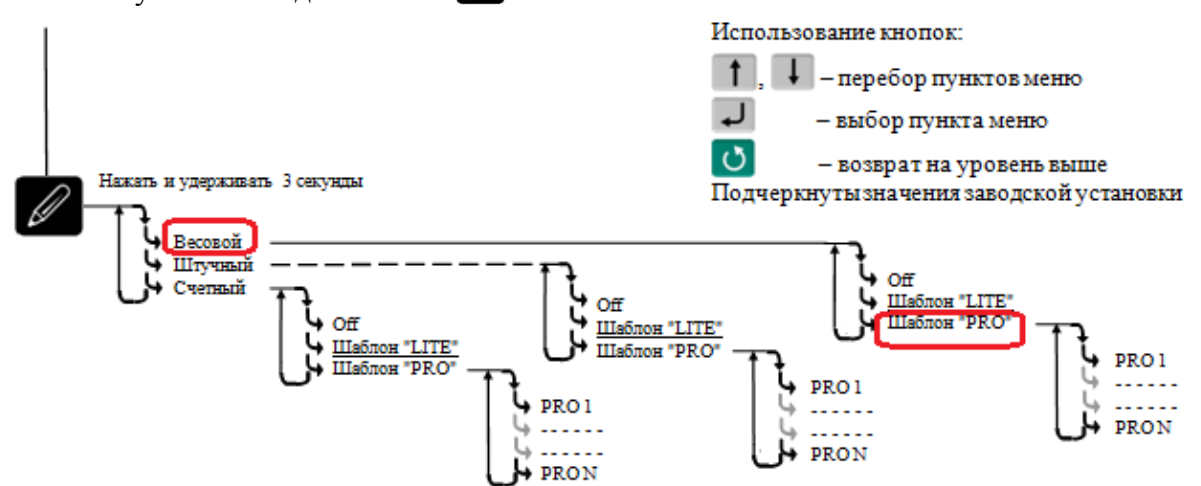

**!** *Штрих-код DM «ЧЗ» будет распечатан без текстовой информации под ним.* 

# <span id="page-1-0"></span>**Какие требования к csv-файлу**

- 1. Формат файла csv.
- 2. Допустимы три имени файла. В зависимости от имени файла в штрих-коде DM «ЧЗ» будет печататься:
	- dmfspure.dat только КМ «ЧЗ»,
	- dmfsmass.dat  $\langle$  KM «ЧЗ»  $\rangle$ +(3103) + $\langle$ вес товара $\rangle$ ,
	- dmfsgsmass.dat < KM «ЧЗ» > + GS1 + (3103) + <br/>sec товара >.
- 3. Каждый КМ «ЧЗ» должен находиться на отдельной строке. Каждая строка должна заканчиваться точкой с запятой (;) и управляющими символами <возврат каретки> <перевод строки>.

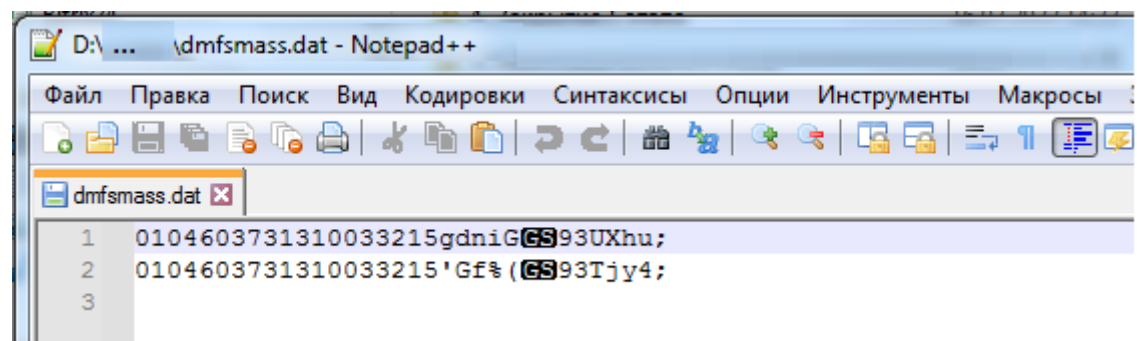

- 4. В файле должны находиться КМ «ЧЗ», относящиеся к одной товарной позиции (весы не распознают соответствия между КМ «ЧЗ» и выбранным в весах товаром).
- 5. На USB-Flash-накопитель может быть записан только один csv-файл (dmfspure.dat или dmfsmass.dat или dmfsgsmass.dat).

#### **Где получить csv-файл с КМ «ЧЗ»**

- 1. Сsv-файл с КМ «ЧЗ» выгружается из системы маркировки «Честный знак». Для этого учетная система предприятия должна быть интегрирована с системой маркировки «Честный знак» по API.
- 2. Интеграция с системой маркировки «Честный знак» по API штатно реализована в различных учетных системах, в том числе и в 1С.
- 3. Перечень компаний разработчиков и программного обеспечения есть на сайте «Честный знак» [https://честныйзнак.рф/business/projects/dairy/partners/manufacturer/software\\_ru/](https://честныйзнак.рф/business/projects/dairy/partners/manufacturer/software_ru/)

## **!** *Сsv-файл с КМ «ЧЗ» невозможно выгрузить из Личного кабинета ГИС МТ.*

#### **Почему DM «ЧЗ» может не печататься на этикетке**

Частые ошибки:

- 1. В весах не заменена прошивка. Рекомендуется использовать прошивку версии 6.36 и выше. Для проверки версии прошивки в весах: <sup>мени</sup> удерживать 2 секунды → "Электронный паспорт".
- 2. Для печати выбран шаблон этикетки, в котором нет поля «DataMatrix «Честный Знак»».
- 3. В csv-файле не осталось неиспользованных весами кодов «Честный Знак».
- 4. Записанный на USB-Flash-накопитель файл имеет неправильное имя.
- 5. На USB-Flash-накопитель одновременно записаны несколько файлов (dmfspure.dat и/или dmfsmass.dat и/или dmfsgsmass.dat).
- 6. Записанный на USB-Flash-накопитель файл имеет расширение, отличное от dat (например, txt). Например, если открыть на ПК csv-файл Блокнотом, а после сохранить его как файл с другим именем, то расширение файла может измениться.

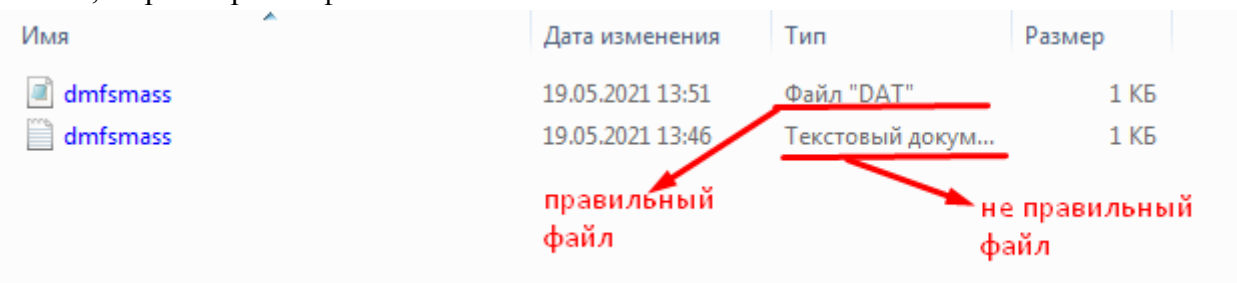

**Техническая поддержка АО «МАССА-К»:** (812) 319-70-87, (812) 319-70-88 e-mail: [support@massa.ru](mailto:support@massa.ru)  ICQ# 648667476 WhatsApp +7-921-654-17-21 (для сообщений)